# 壹、填報網站 **http://spec.tc.edu.tw/** 上排選單 **E** 化專區**/**特教資料填報 點選**"**特殊教育**-**治療師派案**-**填報網站**"**

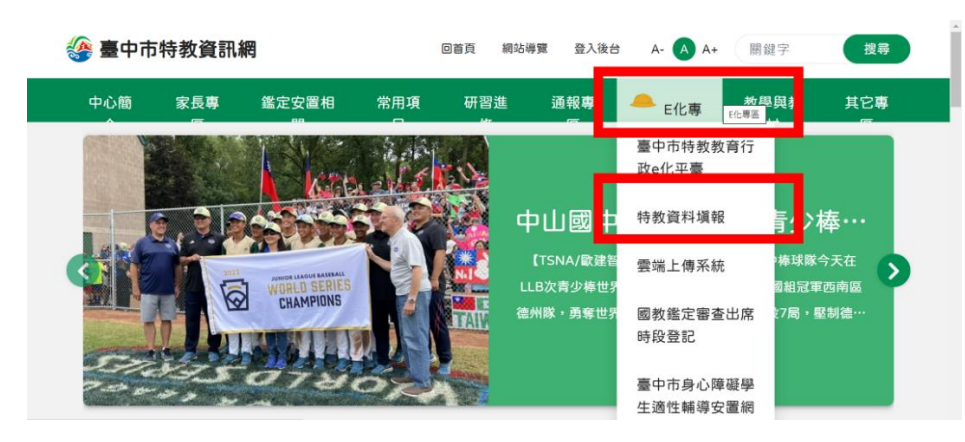

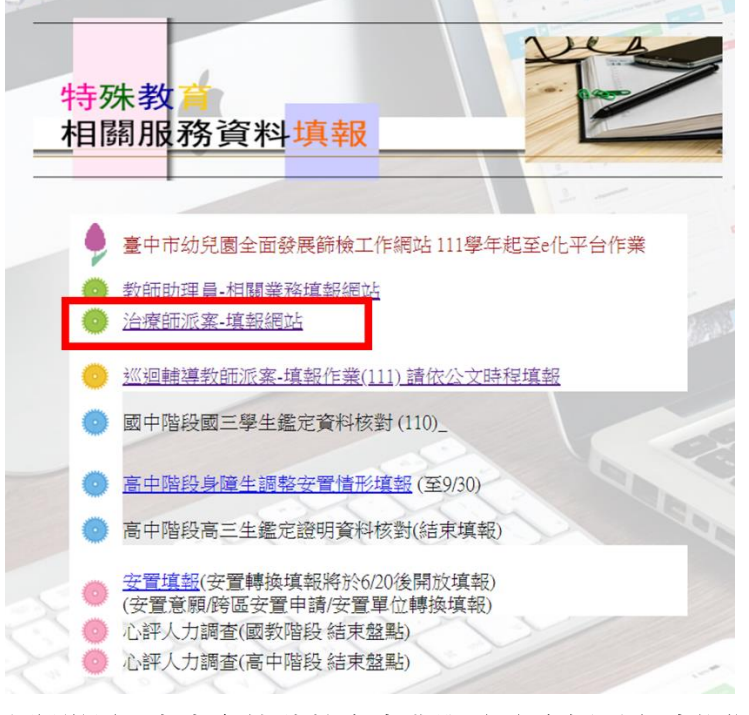

貳、新開視窗**"**臺中市特殊教育專業服務治療師派案填報網站**"**

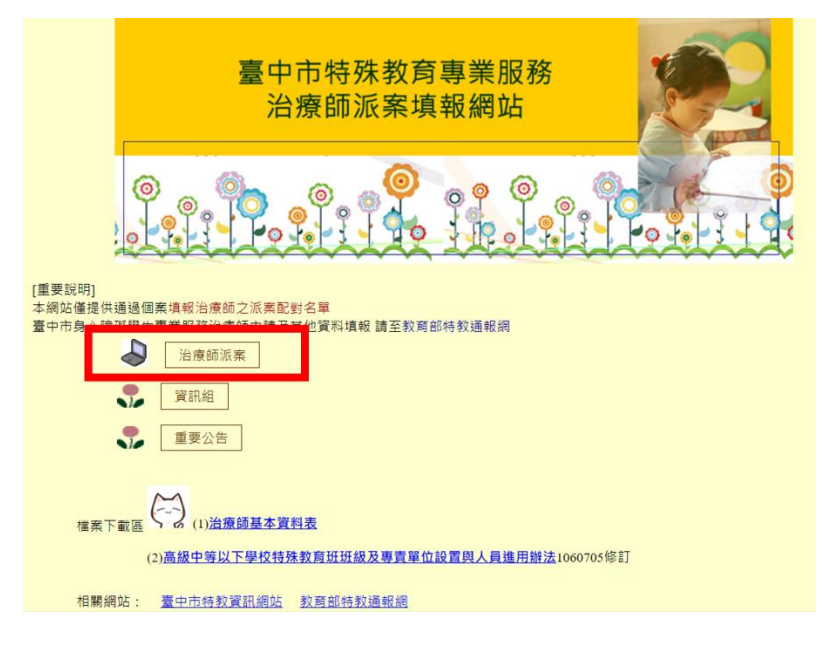

## 參、執行派案調查作業

### 一、點選 **治療師派案**

## 以下為 **105** 學年的參考範本,操作時請選取目前的學年及學期

二、輸入帳號密碼(同特教通報網)

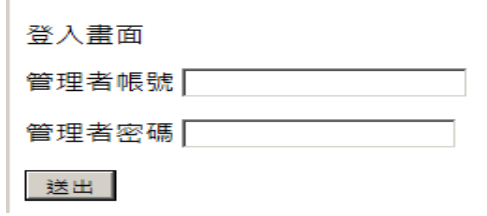

如資料正確,畫面進入「**治療師派案填報**」

三、點選學生姓名

治療師派案填報

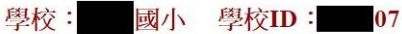

點選學生姓名進入填報畫面

Ī.

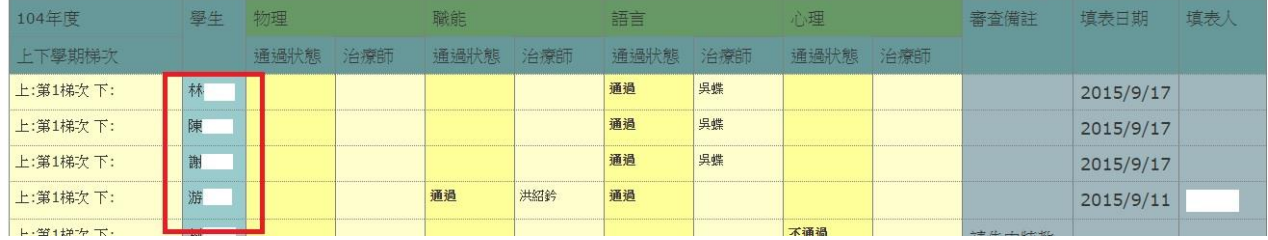

### 四、 依序填寫治療師姓名、身份證字號

### **(如該生有通過第二項以上之特教服務,請依序填寫其他治療師資料,審核不通過者不需填寫)**

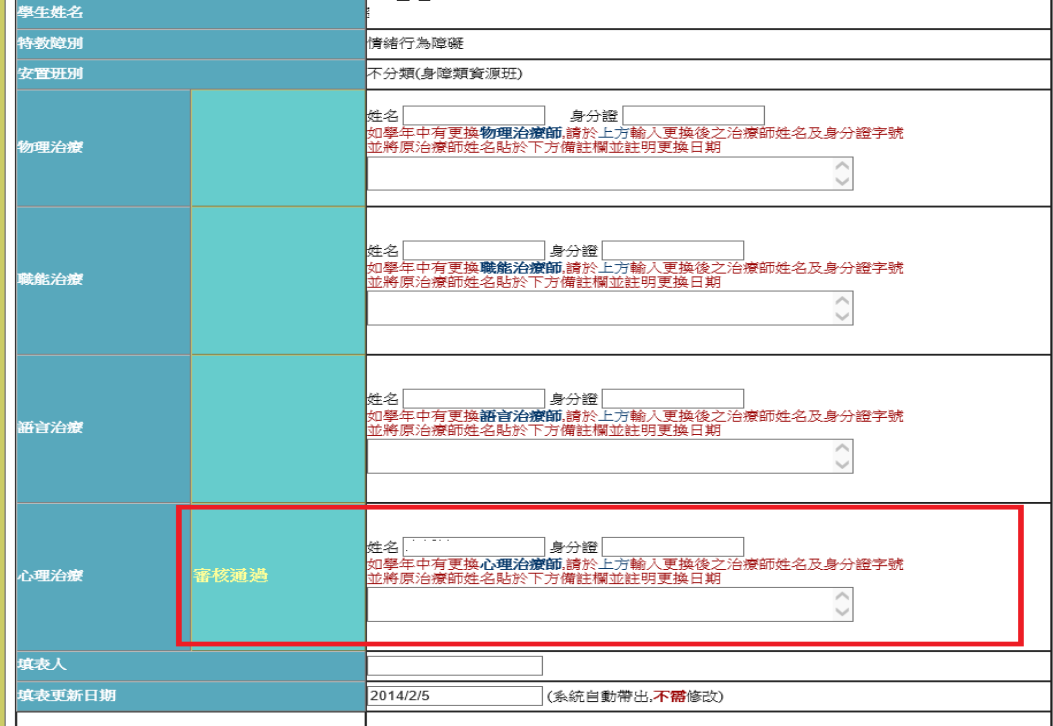

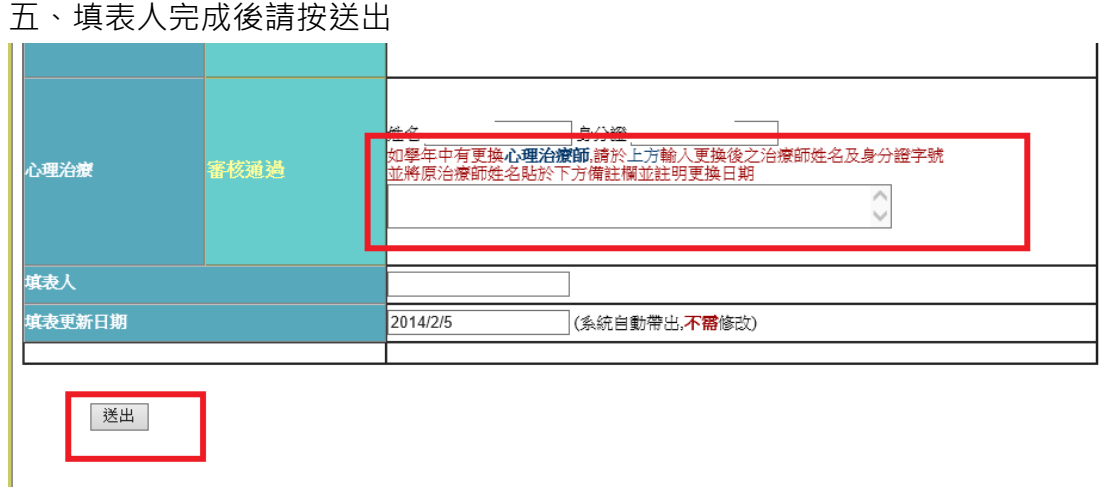

如學年中有更換治療師,請於備註欄位輸入更換後之治療師姓名及身分證字號, 並將原治療師姓名貼於下方備註欄並註明更換日期(學校自行上網修正) 修正後,請於1至3個工作天後,逕至臺中市特教資訊網檢視派案進度。

六、網頁操作若有問題,請聯繫中區特教中心資訊組

04-22138215 分機 845